## **Instalace programu DLS IV**

1. Po spuštění CD se spustí Instalační menu

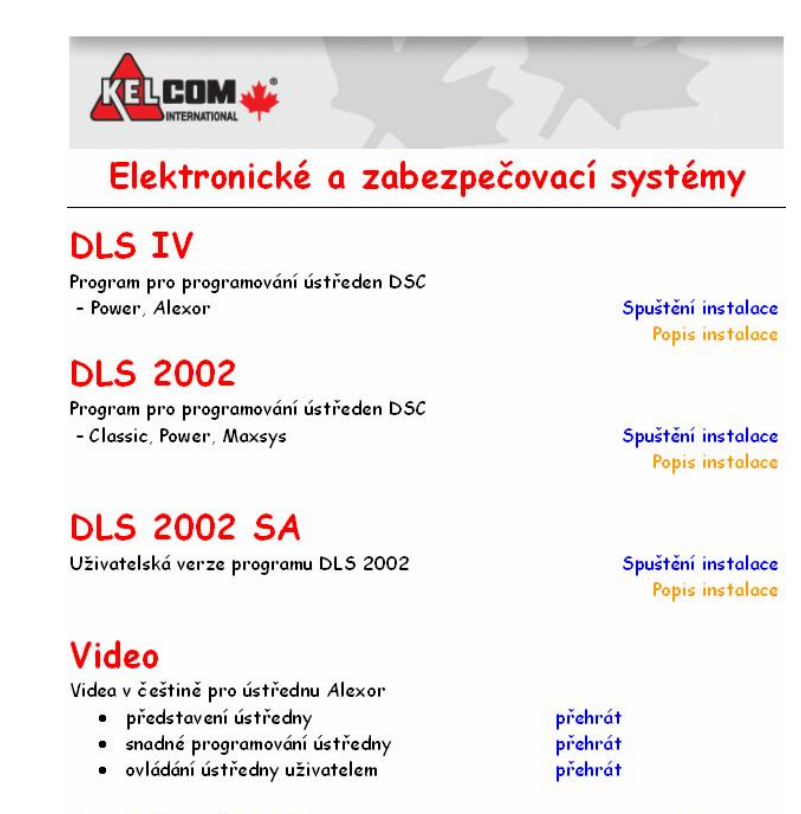

## Prohlížení DVD

Konec

- 2. Zvolte **DLS IV – Spuštění instalace**
- 3. Pro instalaci programu DLS IV je **nutné** mít připojení k internetu
- 4. Spustí se instalace DLS IV Update. Program si sám zjistí nainstalované SW a ty které potřebuje si stáhne z internetu a nainstaluje (velikost stahovaných dat - 30MB až 350MB). Po nainstalování a spuštění DLS IV Update se zobrazí poslední dostupná verze DLS IV, vyberte ji a nainstalujte ji.
- 5. Při instalaci se zadává **security stamp** (tímto kódem jsou šifrovány soubory ústředen) a uschovejte si ho – využijete ho při opětovné instalaci nebo upgradu programu.
- 6. Přístup do programu jméno: **admin** a heslo: **1234**
- 7. Nainstalování češtiny do DLS IV vyberte menu **Tools – Language Manager –** stiskněte tlačítko **Import** a nalistujte soubor **Cesky.dscTrans**. Nachází se na CD v adresáři **Software\Funkcni software\Dls IV\Cestina\**
- 8. Nastavení programu do češtiny vyberte menu **Tools – User Manager** záložka **Users**  uživatel **Admin –** záložka **General - Language = Cestina** a pak **OK**
- 9. Ukončete program DLS IV, spusťte ho a po přihlášení bude nastaven do češtiny.
- 10. Instalace je dokončena.

## **Poznámky:**

- · **DLS IV** lze nainstalovat současně s programem **DLS 2002**
- Instalaci všech potřebných programů pro DLS IV na Windows XP lze zajistit spuštěním souboru **Software\Funkcni software\Dls IV\Instalace.bat**. Tím se zabrání stahování programů o velikosti až 320MB z internetu. Pro Windows Vista a 7 už není nutné nic stahovat.